## **Gyors telepítési útmutató**

## **1. Kezdjük el**

A 11N WR153ND vezeték nélküli szélessávú router, Ethernet LAN intefész a következő a gyári beállításokat tartalmazza:

Alapértelmezett IP-cím: 192.168.1.1

Alapértelmezett alhálózati maszk: 255. 255.255.0

A WEB utility felhasználó neve: admin

A WEB utility jelszava: admin

A készülék három üzemmódot támogat (Bridge / Gateway / WISP). Az alapértelmezett IP-címek 192.168.1.1, így meg kell győződnie arról, hogy a számítógép IP-címe is ugyanabban az alhálózatban található, mint a router IP-címe - például 192.168.1.X.

A rendszer felfutása, a bekapcsolástól számítva, kb. 25 másodpercig tart.

Készítse fel a számítógépét a 11N Wireless Broadband Router eszköz beállítására.

A Microsoft Windows XP / Win7 / LINUX / MAC esetében:

1. Kattintson a Start gombra, és válassza ki a beállításokat, majd a Control Panelt (Vezérlőpult). Megjelenik a Control Panel ablaka.

2. Mozdítsa meg az egeret, és duplán kattintson a Hálózati ikonra (hálózat). Megjelenik a Hálózati ablak.

3. Ellenőrizze a listán a telepített hálózati elemeket. Ha a TCP/IP nincs telepítve, abban az esetben kattintson a hozzáadásra (Add), és telepítse a TCP/IP - ha a TCP/IP fel van telepítve, akkor folytassa a 6-os ponttal.

4. A párbeszédablakban a Hálózati Elem Típusaiból (Network Component Type), válasza ki a Protokollt és kattintson a Hozzáadásra (Add).

5. A párbeszédablakban kattintson a Hálózati Protokoll Kiválasztására (Select Network Protocol), és válassza ki a TCP/IP, majd kattintson az OK gombra. A TCP/IP protokolltelepítés befejezéséhez lehetséges, hogy a szükséges lesz a Windows telepítő CD-re. A TCP/IP telepítése után zárja be az ablakot, és menjen vissza a hálózati párbeszédablakhoz (Network).

6. Válassza ki a TCP/IP lehetőséget, és a Hálózati párbeszédablakban (Network), kattintson a Tulajdonságokra.

7. Kattintson, az Alkalmazza ezt az IP címet (Specify an IP address), és adja meg az értékeket, mint azt a következő példa mutatia:

IP-cím: 192.168.1.1 (bármely IP-cím, amely a 192.168.1.2 - 192.168.1.254 tartomány található, alkalmas az a vezeték nélküli hozzáférési ponthoz való csatlakozásra (Wireless LAN Access Point). Alhálózati maszk IP-címe: 255.255.255.0

## 2. Web utility beállítása

A router beállításaihoz úgy fér hozzá, ha a web böngésző címmezejébe beírja a következőket [http://192.168.1.1](http://192.168.1.1/) .

http://192.168.1.1/

Néhány pillanat múlva megjelenik a Bejelentkező ablak – hasonló mint a példában látható. A Felhasználónév mezőbe (User name) írja be azt, hogy admin, és ugyanezt írja be a Jelszó mezőbe is (Password). Mindkét esetben kisbetűket használjon . Ezután kattintson az OK gombra, vagy kattintson a Bejelentkezésre (Login).

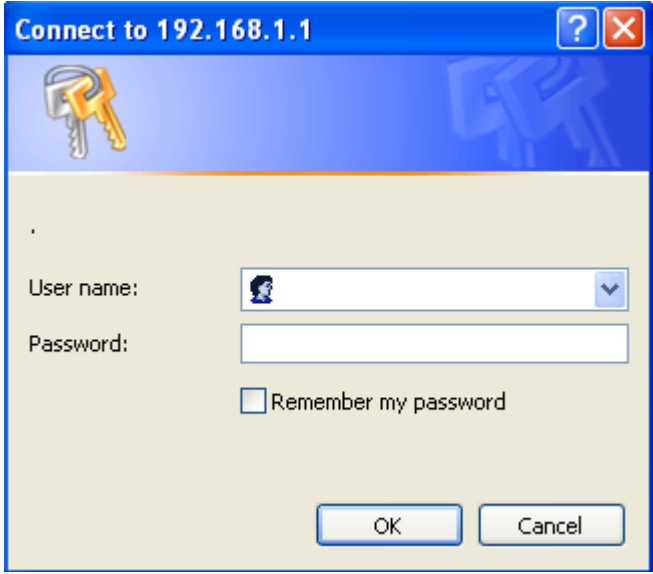

Ekkor a következő jelenik meg:

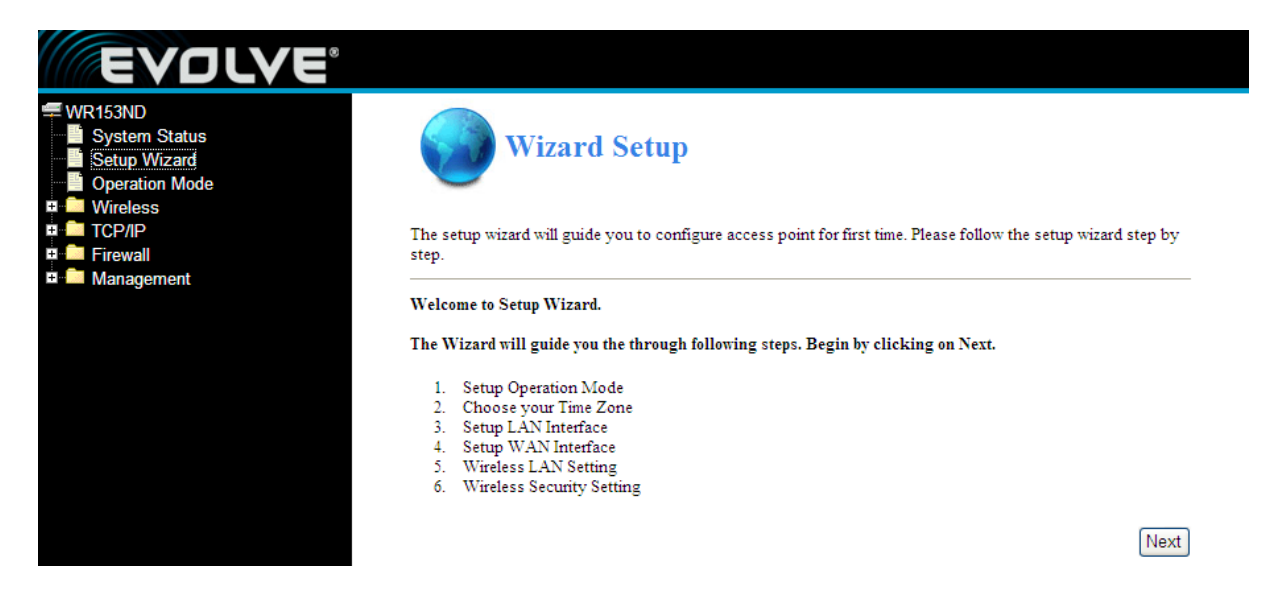